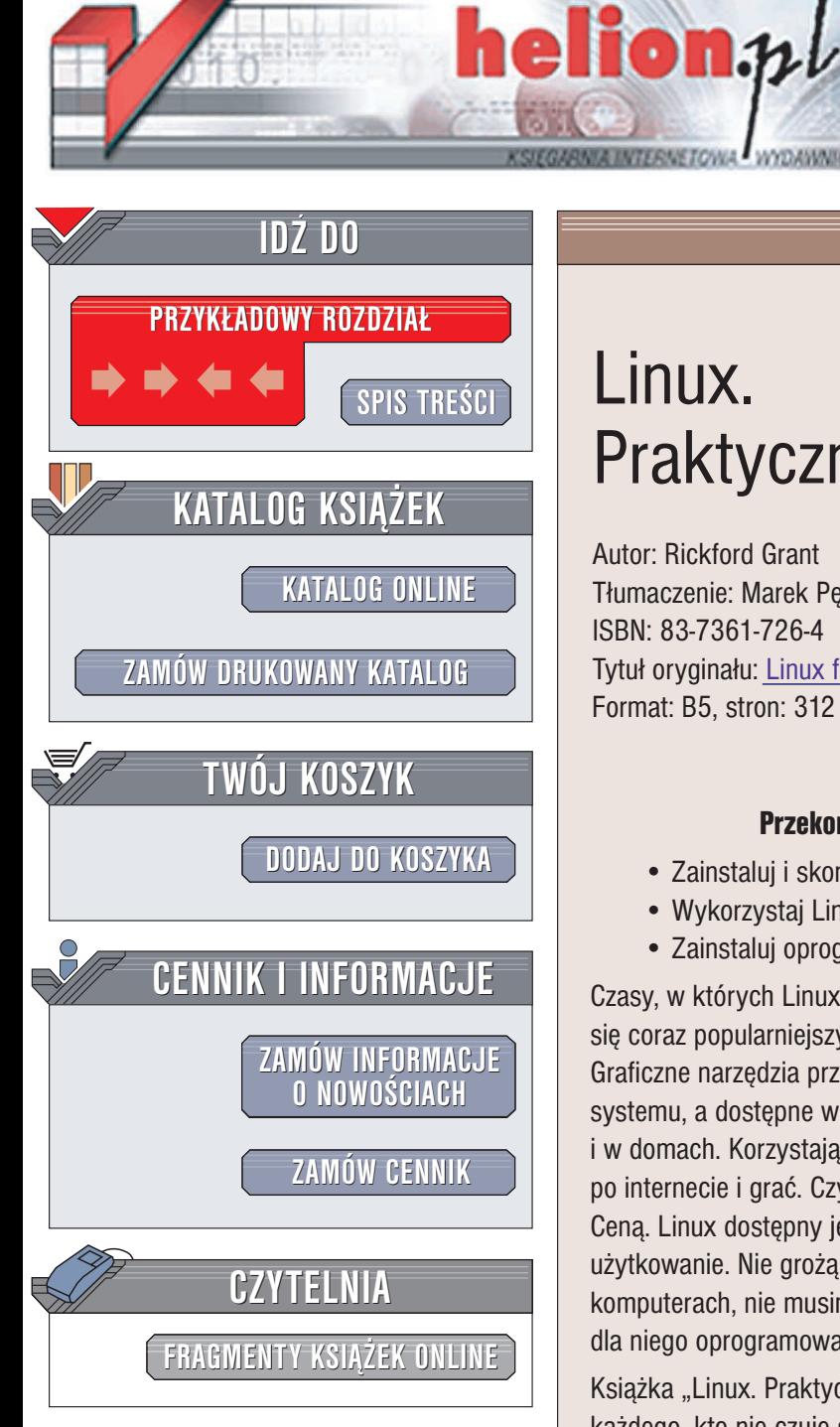

Wydawnictwo Helion ul. Chopina 6 44-100 Gliwice tel. (32)230-98-63 e-mail: [helion@helion.pl](mailto:helion@helion.pl)

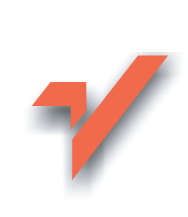

## Linux. Praktyczny kurs

Autor: Rickford Grant Tłumaczenie: Marek Petlicki ISBN: 83-7361-726-4 Tytuł oryginału: Linux for [Non-Geeks](http://www.amazon.com/exec/obidos/ASIN/1593270348/helion-20) Format: B5, stron: 312

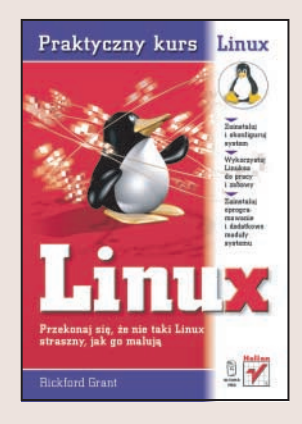

- Zainstaluj i skonfiguruj system
- Wykorzystaj Linuksa do pracy i zabawy
- Zainstaluj oprogramowanie i dodatkowe moduły systemu

Czasy, w których Linux był domeną maniaków komputerowych, już minęły. Dziś staje się coraz popularniejszy i zaczyna zagrażać pozycji innych systemów operacyjnych. Graficzne narzędzia przeprowadzają użytkownika przez proces instalacji i konfiguracji systemu, a dostępne w sieci aplikacje pozwalają na zastosowanie Linuksa w firmach i w domach. Korzystając z niego, możemy przygotowywać dokumenty, buszować po internecie i grać. Czym więc Linux różni się od innych systemów operacyjnych? Cena. Linux dostępny jest nieodpłatnie na licencji pozwalającej na nieograniczone jego użytkowanie. Nie grożą nam więc żadne konsekwencje za instalowanie go na kilku komputerach, nie musimy nic płacić za jego użytkowanie, a większość dostępnego dla niego oprogramowania kosztuje tyle, ile nośnik lub pobranie go z sieci.

Książka "Linux. Praktyczny kurs" to bezbolesne wprowadzenie w świat Linuksa dla każdego, kto nie czuje się komputerowym guru, a chce poznać ten ciekawy system operacyjny. Dzięki zawartym w niej wiadomościom bez problemu zainstalujesz i skonfigurujesz Linuksa, nauczysz się nim administrować i wykorzystywać go w codziennej pracy. Wykonując zawarte w książce projekty, nauczysz się instalować oprogramowanie, korzystać z internetu, nagrywać płyty CD i DVD oraz wykorzystywać możliwości multimedialne Linuksa.

- Instalacja, konfiguracja i aktualizacja Linuksa
- Drukowanie
- Archiwizowanie danych i odtwarzanie ich z kopii zapasowych
- Instalowanie nowego oprogramowania z pakietów RPM

**NATION** 

- Korzystanie z trybu tekstowego
- Podłaczanie urzadzeń zewnętrznych
- Konfigurowanie multimediów w komputerze
- Aplikacje graficzne i biurowe

Jeśli sądzisz, że nie dasz rady opanować Linuksa, musisz przeczytać tę książkę. Na pewno zmienisz zdanie.

# <span id="page-1-0"></span>Spis treści

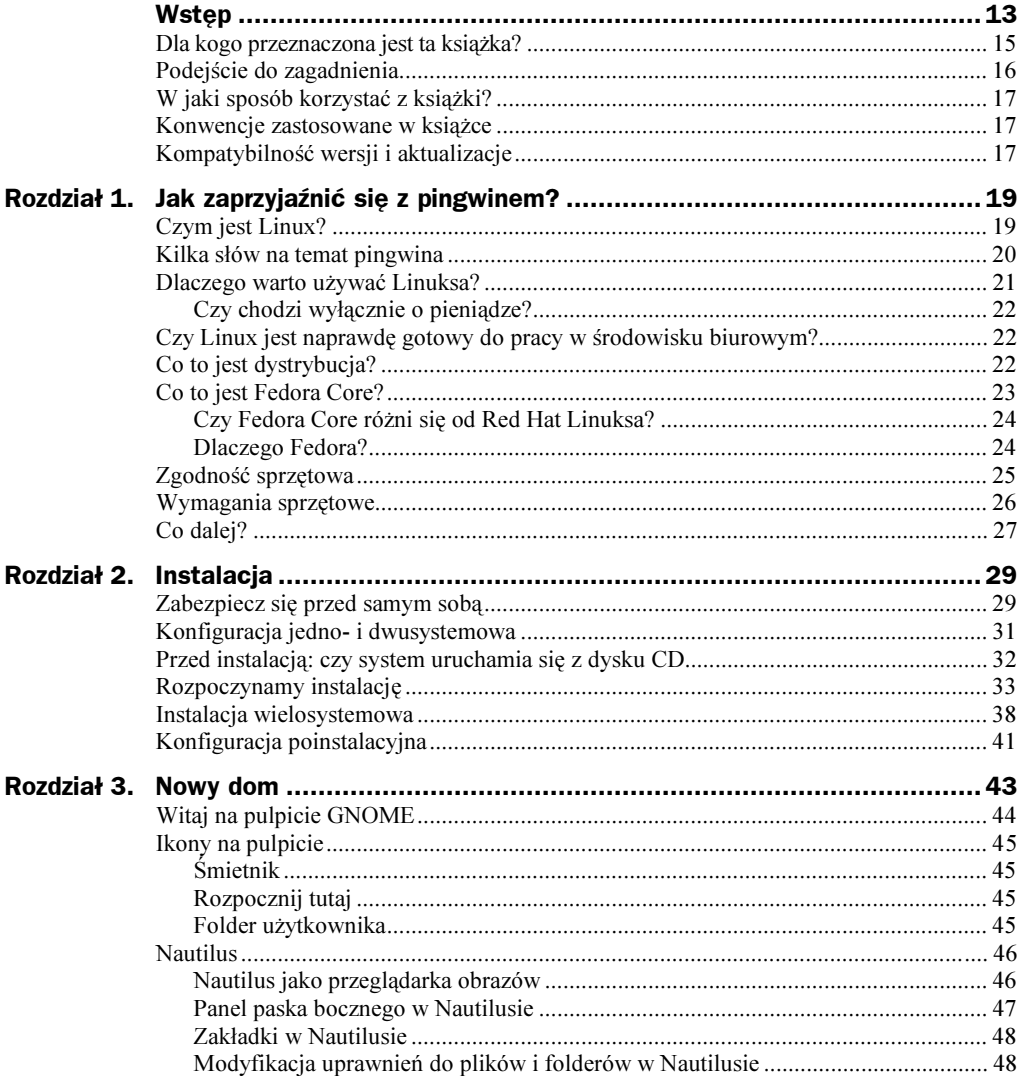

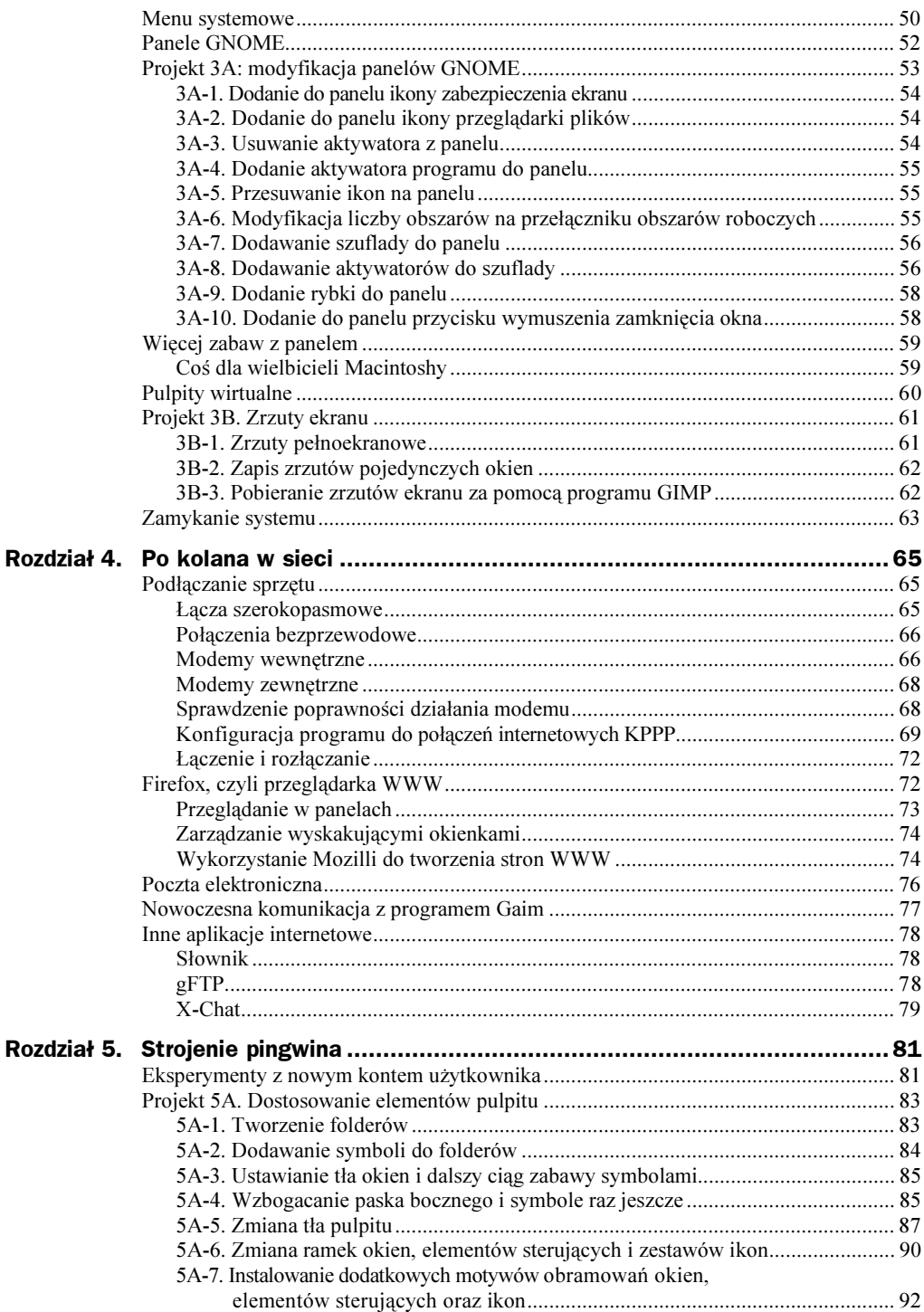

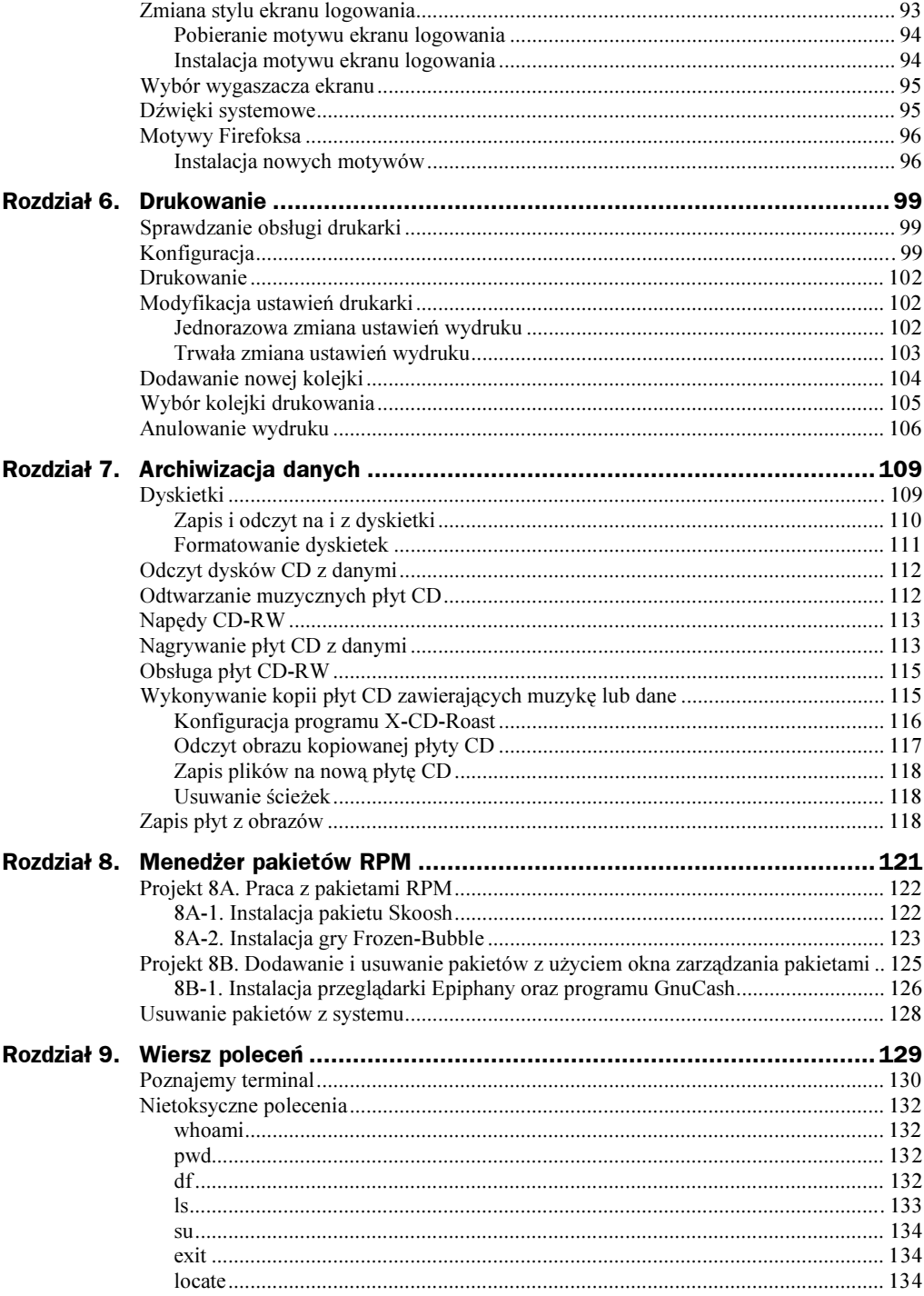

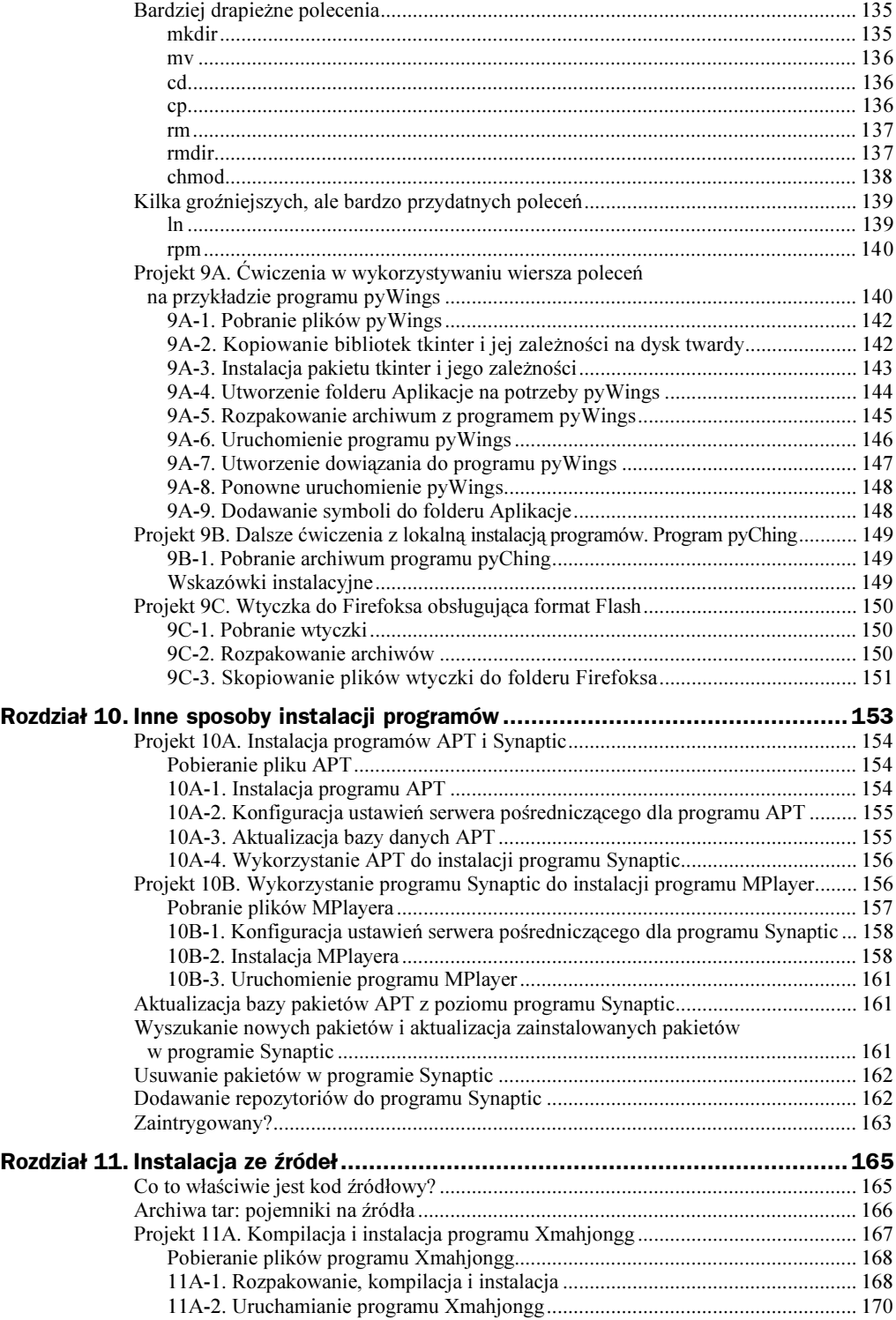

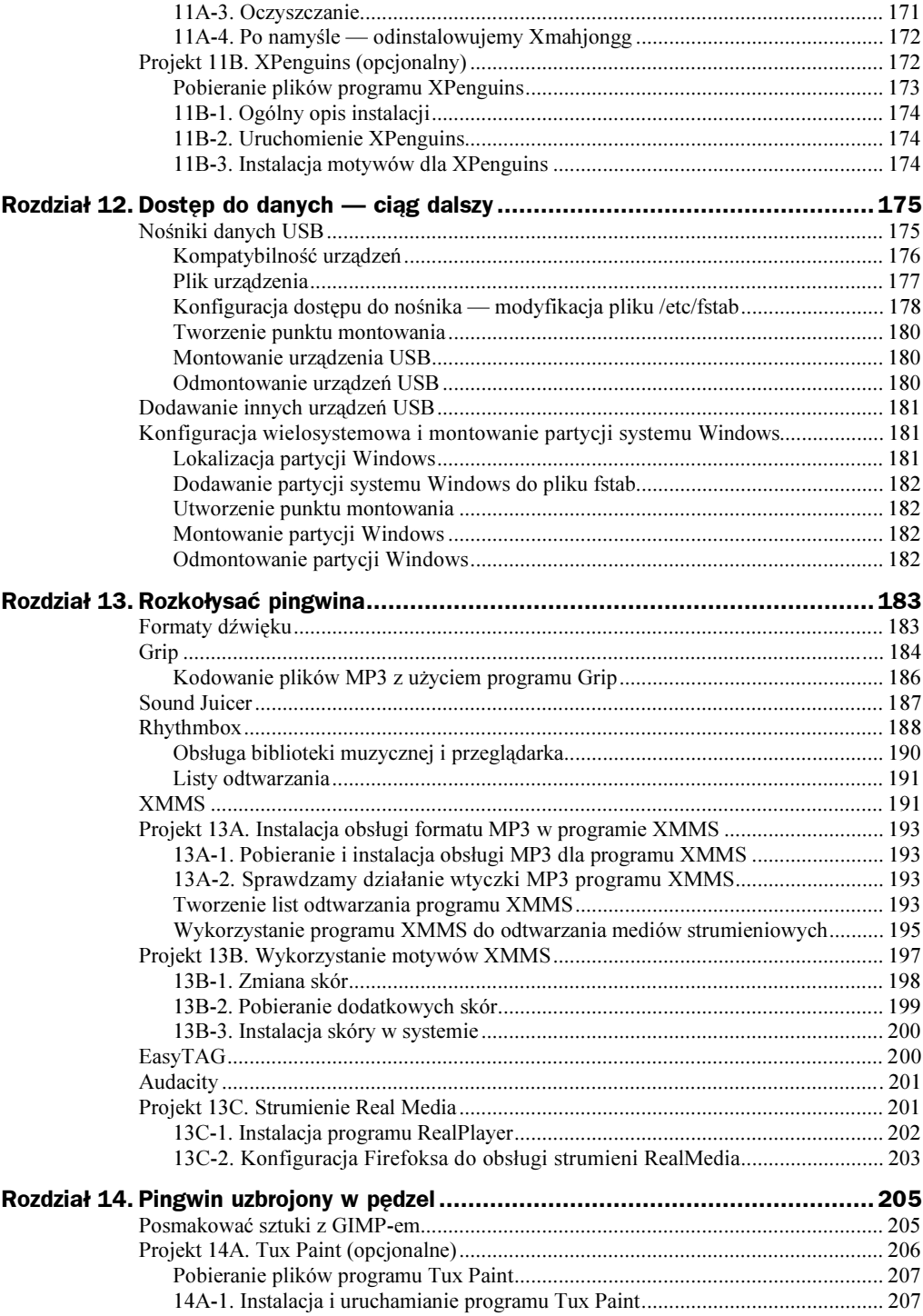

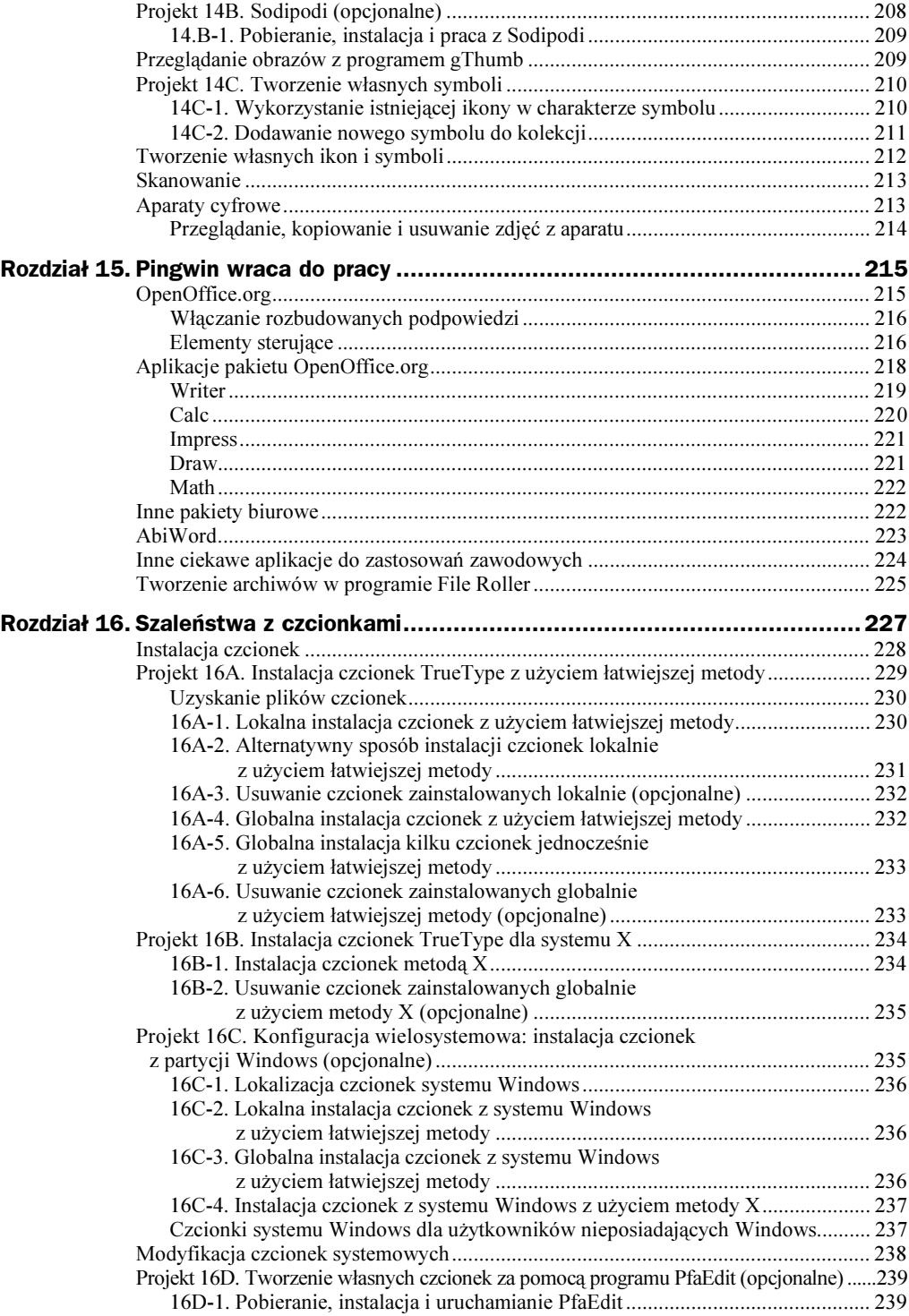

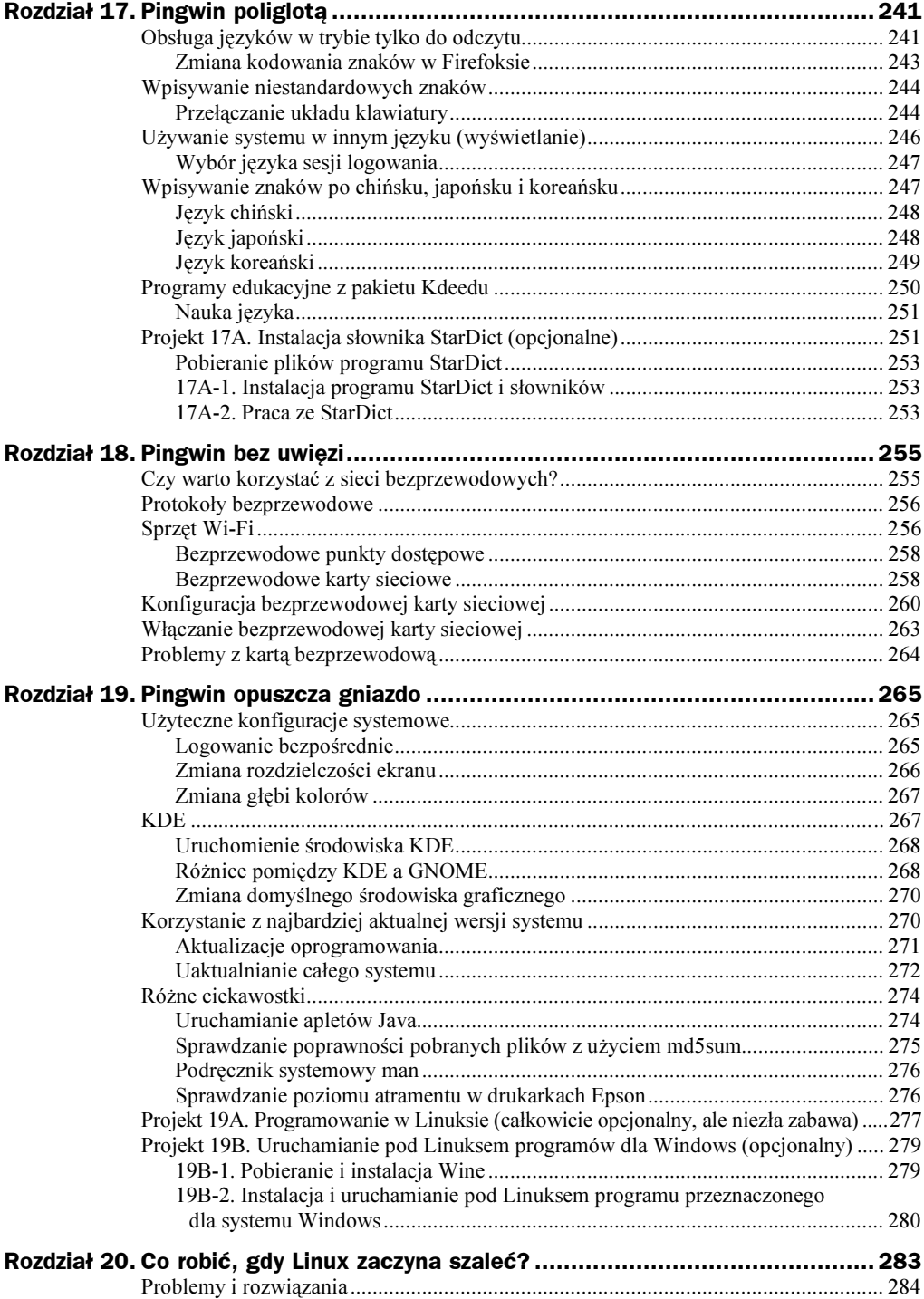

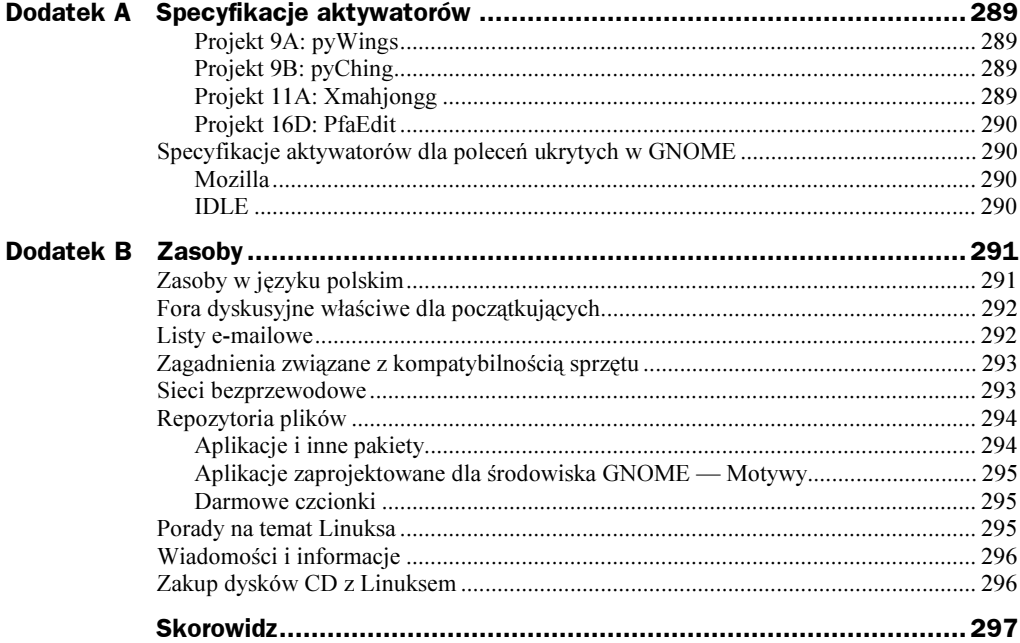

# <span id="page-9-0"></span>Rozdział 5.  $\sum_{n=1}^{\infty}$

#### Modyfikacja wyglądu, zachowania i brzmienia systemu

Przed zanurzeniem się w świecie Linuksa używałem praktycznie wszystkich innych systemów operacyjnych, przeznaczonych dla komputerów stacjonarnych. Pomijając różnice pomiędzy nimi, wszystkie miały jedną cechę wspólną: prędzej czy później każdy z nich po prostu nudził się. Można to nazwać zmęczeniem GUI. Nie chodzi o to, że męczyło mnie samo używanie graficznego interfejsu użytkownika, lecz po prostu z czasem patrzenie na wciąż te same ikony, wygląd okien i kolory po prostu mnie nużyło. Oczywiście mogłem wprowadzać pewne drobne modyfikacje, lecz ogólne zasady rządzące tzw. look and feel (wygląd i odczucie) systemu były niezmienne, chyba żeby zdecydować się na zainstalowanie rozszerzenia, oczywiście po dodatkowych kosztach.

Jedną z cech Linuksa, która zachwyciła mnie bezgranicznie i do tej pory daje mi powody do radości, jest możliwość wywierania daleko idącego wpływu na wygląd różnych elementów systemu. Nie chodzi tylko o ikony i tła, lecz o wszystko, w tym ramki okien i kształty elementów sterujących. Do tego można dodać różnorodność mechanizmów zarządzających GUI dostępnych w Linuksie, z których można wykorzystać maksimum potencjału, a w efekcie otrzymujemy system modyfikowalny praktycznie w dowolnym zakresie. Czy nadal ktoś się zastanawia, dlaczego w internecie można znaleźć tak dużą liczbę zrzutów ekranu prezentujących wygląd pulpitu użytkowników?

Nie wszyscy czytelnicy będą tak kapryśni, jeśli chodzi o wygląd systemu, tym nie mniej warto poznać sposoby jego modyfikacji. Projekty zawarte w tym rozdziale mają czysto rozrywkowy charakter i pozwalają na poznanie potencjału Linuksa w zakresie dostosowania audiowizualnego.

# Eksperymenty<br>z nowym kontem użytkownika

Czytelnicy niechętnie myślący o psuciu swoich bieżących ustawień mogą skonfigurować nowe konto systemowe, które posłuży do eksperymentów. W takim przypadku ustawienia "prawdziwego" użytkownika pozostaną niezmienione, ponieważ proponowane przeze mnie zmiany zachodzą na poziomie jednego konta i nie mają wpływu na pozostałe. Po skończeniu zabawy to nowe konto można po prostu usunąć z systemu. Wybór pozostawiam Czytelnikom.

Aby skonfigurować nowe konto, należy wykonać następujące czynności:

- 1. Wywołać z menu Aplikacje/Ustawienia systemowe/Users and Groups.
- 2. Na żądanie wpisać hasło użytkownika i potwierdzić je przyciskiem OK. Otworzy się okno Menedżer użytkowników.
- 3. W tym oknie należy kliknąć przycisk Dodaj użytkownika. W efekcie pojawi się okno Utwórz nowego użytkownika.
- 4. Wpisać nazwę użytkownika, na przykład grafik. W polu *Pełna nazwa* można umieścić dowolną informację, ja w omawianym przykładzie wpisałem Wielbiciel Grafiki. **W polach** *Hasło* **i** *Potwierdź hasło* **wprowadzić jakieś** łatwe do zapamiętania hasło do konta grafik, może być również to hasło, które jest używane dla zwykłego konta. Po wypełnieniu pól okno będzie miało postać przedstawioną na rysunku 5.1.

#### Rysunek 5.1.

Tworzenie nowego konta użytkownika

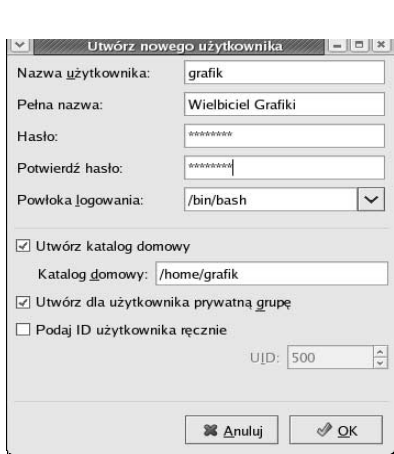

5. Po wprowadzeniu wszystkich wymaganych informacji należy potwierdzić dane klikając OK, co spowoduje powrót do okna Menedżera użytkowników, w którym znajdzie się nowa pozycja (rysunek 5.2).

Aby użyć nowego konta, należy wylogować się, wywołując z menu Operacje/Koniec pracy. Opcja wylogowania jest zaznaczona domyślnie, wystarczy ją zatem potwierdzić przyciskiem OK, po czym ponownie pojawi się ekran logowania. Teraz wpisujemy nazwę nowego użytkownika, naciskamy klawisz Enter, wprowadzamy odpowiednie hasło i ponownie naciskamy Enter.

Rysunek 5.2. Nowe konto w Menedżerze użytkowników

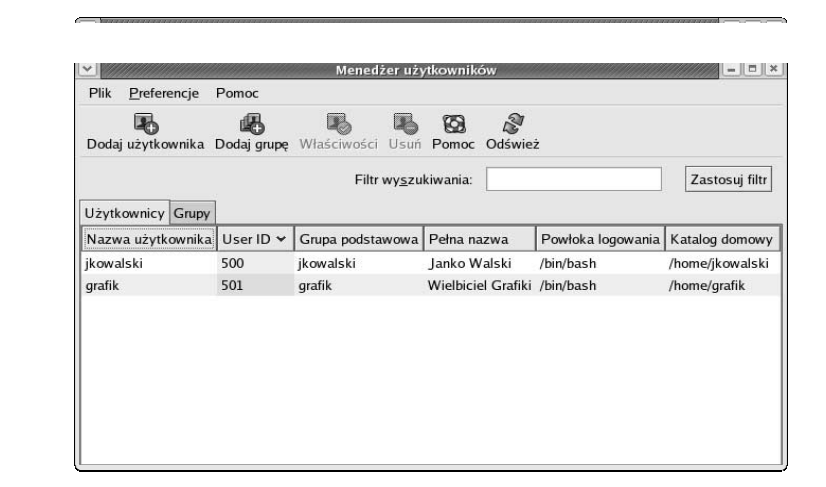

## Projekt 5A. Dostosowanie elementów pulping  $\frac{1}{2}$

Niezależnie od wybranego konta użytkownika, możemy zabrać się za buszowanie w ustawieniach wyglądu pulpitu. Zaczniemy od prostych zagadnień, związanych z tworzeniem folderów, lecz pod koniec tego procesu czytelnicy będą w stanie wykonywać zaawansowane i — w zależności od temperamentu — makabryczne lub liryczne konfiguracje swojego środowiska graficznego. To wszystko w ramach konta eksperymentalnego, aby po zakończeniu ćwiczeń bez obaw móc dostosować do własnych upodobań to konto, które posłuży do codziennej pracy.

## 5A-1. Tworzenie folderów

Na początek należy otworzyć folder użytkownika. Jak widać, nic tam nie ma oprócz folderu Desktop, zawierającego pliki, foldery i skróty do programów, które są zapisywane na pulpicie. Chętnie położyłbym kres tej pustce tworząc nowe foldery, które mogłyby być w przyszłości wykorzystane do porządkowania gromadzonych plików.

Pierwszy zakładany folder będzie służył do gromadzenia dokumentów, nazwiemy go więc Dokumenty, choć, oczywiście, nazwę tę można dowolnie zmienić w każdej chwili. Foldery tworzy się bardzo prosto, podobnie jak w systemie Windows: należy wybrać z menu funkcję Plik/Utwórz folder lub po kliknięciu prawym przyciskiem myszy pustej powierzchni okna Nautilusa z menu podręcznego wybrać funkcję Utwórz folder. Pojawi się nowy folder z nazwą tymczasową *folder bez nazwy*.

Nazwa *folder bez nazwy* brzmi nieco dziwacznie, jednak można ją od razu zmienić na właściwą dzięki temu, że bezpośrednio po utworzeniu folderu jego nazwa jest ustawiona w trybie do edycji. Wpisujemy więc *Dokumenty* i naciskamy klawisz *Enter*. Folder zmienia nazwę.

Ten sam proces można powtórzyć jeszcze kilkakrotnie tworząc kolejne foldery: Obrazy (przeznaczony na przykład na zdjęcia), Archiwa (gdzie będą zapisywane pliki ściągnięte z internetu, wykorzystywane w dalszych rozdziałach książki), Motywy (gdzie będziemy zapisywać pliki służące do zmiany wystroju systemu) oraz ogg (domyślny katalog, do którego będą zapisywane pliki muzyczne zgrywane z płyt CD w programie Grip). Po wykonaniu tych wszystkich czynności folder użytkownika będzie miał zawartość<br>przedstawiona na rysu

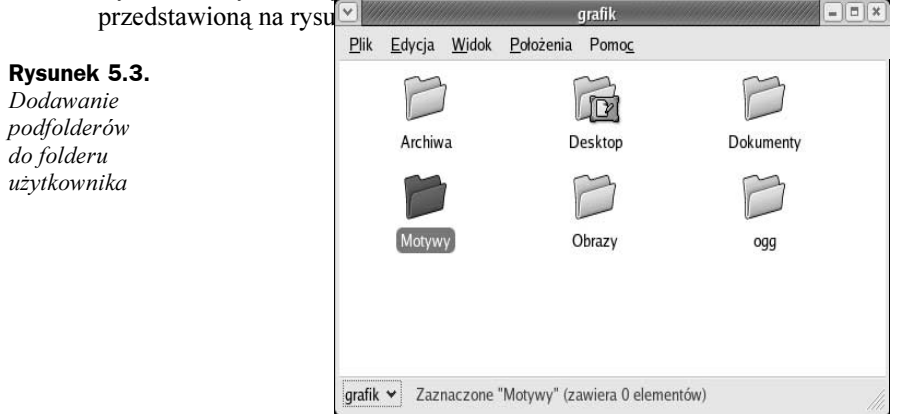

## 5A-2. Dodawanie symboli do folderów

Trzeba przyznać, że folder użytkownika wygląda lepiej niż przedtem, ale to dopiero początek. Aby w przyszłości foldery lepiej kojarzyły się z ich zawartością, można posłużyć się ciekawą funkcją symboli. To są niewielkie znaki graficzne, o które uzupełnia się ikony plików i folderów. W tym celu wybiera się folder Dokumenty i po kliknięciu go prawym przyciskiem myszy z menu wybiera się funkcję Właściwości. W oknie Właściwości Dokumenty (rysunek 5.4) otwiera się zakładkę Symbole i wyszukuje symbol zatytułowany documents. Teraz zaznaczamy opcję znajdującą się przy symbolu i klikamy przycisk Zamknij. Na ikonie folderu pojawi się wybrany symbol.

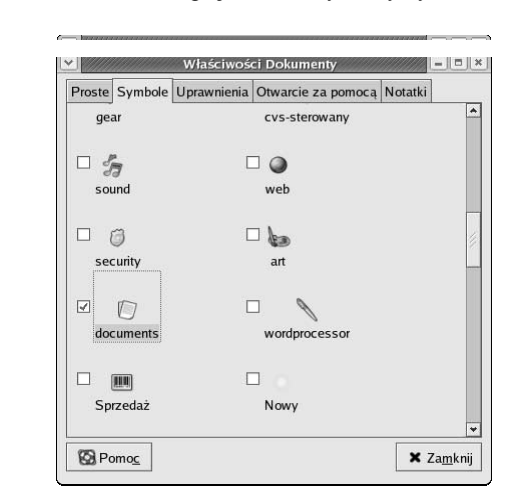

Teraz w ramach ćwiczeń zrobimy to samo z folderem ogg, nadając mu symbol sound.

Rysunek 5.4. Wybór symboli dla plików i folderów

## 5A-3. Ustawianie tła okien i dalszy ciąg zabawy symbolami

Po dodaniu tych dwóch symboli folder użytkownika wygląda ciekawiej. Jednak tło okna Nautilusa jest nadal białe. Nie ma potrzeby zamartwiania się z tego powodu, ponieważ i tło można zmienić. W tym celu wystarczy wybrać z menu okna funkcję Edycja/Tła i symbole. Pojawi się okno Tła i symbole (rysunek 5.5).

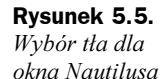

-

Tła i symbole Desenie: Aby zmienić deseń obiektu, przeciągnij na niego nowy deseń ā. Desenie 45 Niebieska chropowatość wyczyść Kolory  $\mathbb{C}_D$ Symbole Oczyszczony metal **Pasiasty blekit EX** Pomoc Dodaj nowy deseń... **x** Zamknij

Z tego okna można przeciągać desenie tła do okna folderu lub do dowolnego innego okna Nautilusa. Wybrany deseń stanie się od tej chwili tłem wszystkich okien Nautilusa. Dla wprawy przeciągnijmy na okno folderu deseń nazwany Włókna. Białe tło okna zmieni się na niebieskie włókienka. Miłe, jeśli ktoś lubi takie rzeczy. Tło można zmienić na dowolne inne w ten sam sposób wybierając desenie i kolory. Powrót do domyślnego koloru jest możliwy przez przeciągnięcie do okna symbolu Wyczyść.

Oprócz deseni i kolorów w tym oknie jest dostępna także trzecia opcja, są nią znane nam już symbole. Symbole dodawaliśmy do folderów, wykorzystując do tego celu okno Właściwości folderu. Opcja Symbole okna Tła i symbole umożliwia inny sposób nadawania symboli, przydatny szczególnie do nadawania symboli większej liczbie folderów i plików.

Aby sprawdzić jak to działa, należy kliknąć przycisk Symbole z lewej strony okna. Teraz można przeciągnąć symbol Aparat na folder Obrazy, symbol Spoko na folder Motywy i symbol Package na folder Archiwa. Przeciągane symbole pojawią się na folderach natychmiast.

## 5A-4. Wzbogacanie paska bocznego i symbole raz jeszcze

Teraz możemy jeszcze zmienić wygląd paska bocznego Nautilusa<sup>1</sup>. W tym celu należy otworzyć folder użytkownika w trybie przeglądania plików, otworzyć ponownie okno Tła i symbole i pasek boczny, o ile nie jest włączony (Widok/Panel paska bocznego).

<sup>&</sup>lt;sup>1</sup> Tło na panelu paska bocznego można ustawić jedynie na widoku *Informacja — przyp. tłum*.

Pasek boczny można oczywiście również ozdobić tłem w postaci desenia, lecz dla wprawy tym razem proponuję zastosować kolor. W tym celu należy kliknąć przycisk Kolory. Następnie można na pasek boczny przeciągnąć kolor nazwany Grejpfrut i tło paska z szarego zmieni się właśnie na ten kolor. Pasek można również ozdobić tłem gradientowym, przeciągając jeden kolor jako tło, a drugi kolor w pobliżu dolnej krawędzi paska. Zróbmy tak z kolorem Mango i od tej pory tło paska bocznego będzie miało postać płynnego przejścia pomiędzy tymi barwami. Oczywiście niezadowoleni z tego tropikalnego zestawu kolorów mogą przywrócić klasyczną kolorystykę przeciągając na pasek boczny symbol Wyczyść (strzałka zawinięta w lewo na czarnym tle). Po zakończeniu zabawy zamykamy okno Tła i symbole.

Boczny pasek Nautilusa umożliwia trzeci tryb pracy z symbolami. Zanim do tego przejdę, trzeba utworzyć dwa dodatkowe podfoldery w folderze użytkownika. Jeden z nich nazwiemy Finanse i wykorzystamy na pliki zawierające oczywiście informacje o zasobach finansowych, drugi nazwiemy Ulubione i będziemy w nim umieszczać... ulubione pliki.

Po utworzeniu folderów w pasku bocznym należy kliknąć napis *Informacja* i wybrać funkcję Symbole. W pasku pojawi się lista symboli (rysunek 5.6). Teraz wyszukujemy symbol nazwany Pieniądze i przeciągamy go na folder Finanse. Następnie odszukujemy symbol *favorite* i przeciągamy go na folder Ulubione. Po zakończeniu klikamy na

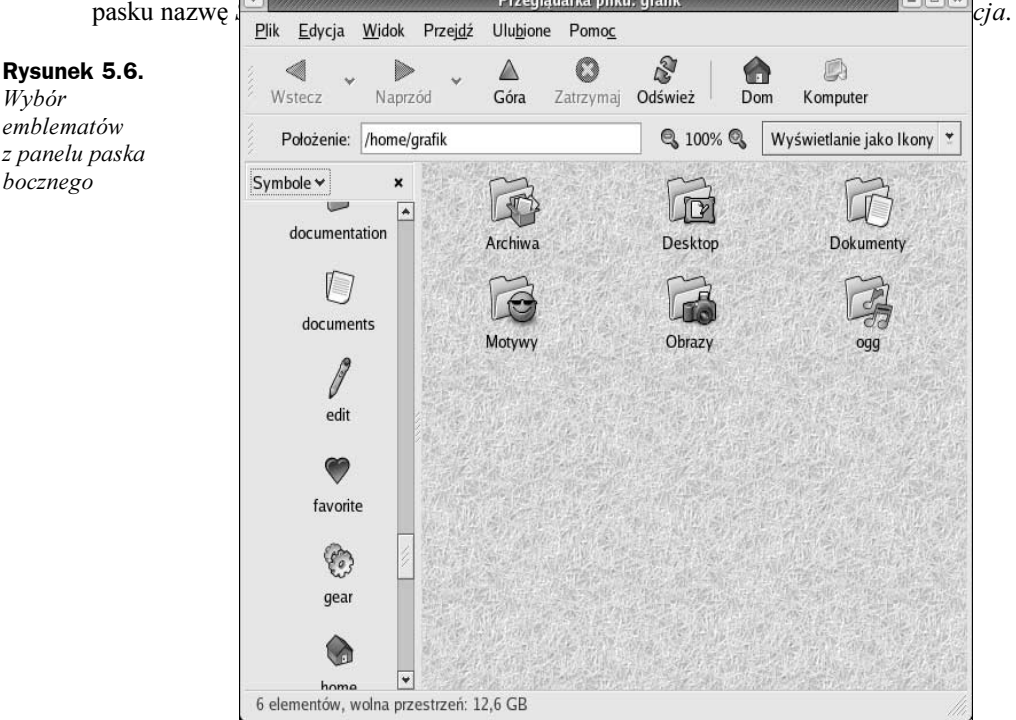

Okno Nautilusa z pewnością stało się bardziej kolorowe, choć nie każdy zgodzi się z wartością estetyczną takiej jego postaci. Można oczywiście praktycznie dowolnie zmieniać wystrój okna Nautilusa, lecz poproszę, aby wstrzymać się z tym chwilę, ponieważ za niedługą chwilę wrócimy do szaleństw z kolorami i wystrojem graficznym.

## 5A-5. Zmiana tła pulpitu

Skoro udało się nam dopieścić folder użytkownika (albo umęczyć, w zależności od gustów estetycznych), może wydawać się, że sam pulpit wygląda raczej mało imponująco.

Zmiana tła pulpitu (zwanego często tapetą) jest zadaniem prostym, a kilka ciekawych tapet dostarczono wraz z systemem. Można zacząć zabawę od wypróbowania jednej z gotowych tapet, wystarczy kliknąć w pulpit prawym przyciskiem myszy i z menu podręcznego wybrać funkcję Zmień tło pulpitu. Pojawi się okno Ustawienia tła pulpitu (rysunek 5.7).

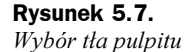

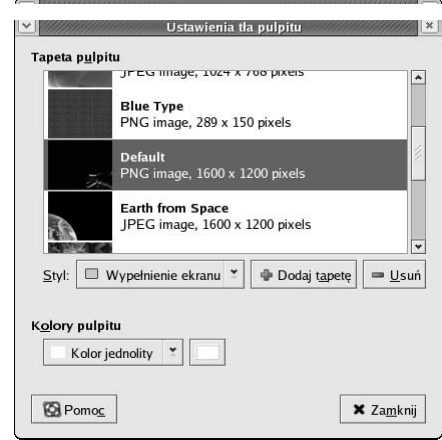

Aby zmienić tło, można wybrać jedną z gotowych tapet dostępnych w tym oknie lub kliknąć przycisk Dodaj tapetę. To spowoduje otworzenie się okna Dodawanie tapety (rysunek 5.8), w którym można do listy wyboru tapet dodać inny z obrazów obecnych w systemie. Aby przejrzeć dostępny zbiór, wystarczy kliknąć nazwy plików, a po ich prawej stronie pojawi się miniatura zaznaczonego pliku. W ten sposób można przeglądać wszystkie dostępne pliki.

W systemowym folderze z tapetami znajduje się dodatkowy podfolder zatytułowany space, zawierający zdjęcia z kosmosu. Można kliknąć dwukrotnie ikonę tego folderu i przejrzeć zawarte w nim obrazy. Aby przejść do poprzedniego folderu, wystarczy kliknąć przycisk images ponad listą plików.

Gdy już zapoznamy się ze wszystkimi tapetami dostępnymi w systemie, warto wybrać jedną z nich i kliknąć OK. Ponownie pojawi się okno wyboru tapety a wybrany obraz zostanie ustawiony jako tło pulpitu. Można już zamknąć okno Ustawienia tła pulpitu.

#### Jak uzyskać zupełnie nową tapetę

Po przejrzeniu wyboru tapet systemowych z pewnością okaże się, że wielu z czytelników zechce dodać do swoich zbiorów zupełnie nową tapetę. Można oczywiście wykorzystać do tego własne grafiki, można również ściągnąć z internetu gotowe obrazy

| <b>Biurko</b>                             |                                      |                                         |                   |
|-------------------------------------------|--------------------------------------|-----------------------------------------|-------------------|
| System plików<br><b>Dodaj</b><br>ssi Usuń | Nazwa<br>٧<br>Trowers_and_leaves.jpg | $\Delta$<br>Zmodyfikowany<br>ZUU3-11-UZ | yellow_flower.jpg |
|                                           | frosty_pipes.jpg                     | 2003-11-02                              |                   |
|                                           | in_flight.jpg                        | 2003-11-02                              |                   |
|                                           | ladybugs.jpg                         | 2003-11-02                              |                   |
|                                           | leafdrops.jpg                        | 2003-11-02                              |                   |
|                                           | leaf_veins.jpg                       | 2003-11-02                              | JPEG image        |
|                                           | lightrays2.png                       | 2003-11-02                              |                   |
|                                           | lightrays.png                        | 2003-11-02                              |                   |
|                                           | lightrays-transparent.png            | 2003-11-02                              |                   |
|                                           | raingutter.jpg                       | 2003-11-02                              |                   |
|                                           | <i>v</i> iverstreet_rail.jpg         | 2003-11-02                              |                   |
|                                           | sneaking_branch.jpg                  | 2003-11-02                              |                   |
|                                           | stone_bird.jpg                       | 2003-11-02                              |                   |
|                                           | tiny_blast_of_red.jpg                | 2003-11-02                              |                   |
|                                           | vellow_flower.jpg                    | 2003-11-02<br>$\overline{\mathbf{v}}$   |                   |

Rysunek 5.8. Wybór obrazu tła

przygotowane do tego celu. Istnieje mnóstwo stron w internecie udostępniających tapety, lecz osobiście polecam stronę http://art.gnome.org/. Znajdą się na niej wszelkie materiały niezbędne do wykonania projektów z tego rozdziału i wiele innych, które można wykorzystywać na własną rękę.

Po połączeniu z internetem należy uruchomić przeglądarkę WWW (Firefox) i w pasku adresu wpisać http://art.gnome.org, po czym nacisnąć klawisz Enter.

Po wyświetleniu strony należy odszukać nagłówek Backgrounds po lewej stronie i kliknąć odnośnik GNOME poniżej tego nagłówka. Gdy otworzy się lista dostępnych obrazów, wybiera się interesującą pozycję. Ja posłużę się obrazem nazwanym GNOME-Orange.

Po dokonaniu wyboru należy kliknąć miniaturę obrazu, co spowoduje wyświetlenie strony z informacją i odnośnikiem do samego pliku. Teraz klikamy prawym przyciskiem myszy odnośnik poniżej nagłówka Resolutions: (w przypadku GNOME-Orange będzie to  $png-1280\times1024$ ) i z menu podręcznego wybieramy pozycję Save link as. Pojawi się okno Save As, w którym należy wskazać folder (rysunek 5.9), do którego ma zostać zapisana tapeta (Motywy), po czym kliknąć Zapisz.

#### Ustawianie nowej tapety

Po pobraniu tapety należy ponownie otworzyć okno Ustawienia tła pulpitu klikając prawym przyciskiem myszy pusty obszar pulpitu i wybierając funkcję Zmień tło pulpitu. Podobnie jak poprzednio, klikamy przycisk Dodaj tapetę. W oknie wyboru obrazu przechodzimy do katalogu /home/grafik/Motywy i wybieramy naszą nową tapetę pobraną z internetu, po czym klikamy OK. Nowa tapeta pokaże się jako tło pulpitu (jak to przedstawia rysunek 5.10). Po skończeniu pracy zamykamy okno Ustawienia tła pulpitu.

#### Rozdział 5. ♦ Strojenie pingwina 89 autorisacja (b. 1988)

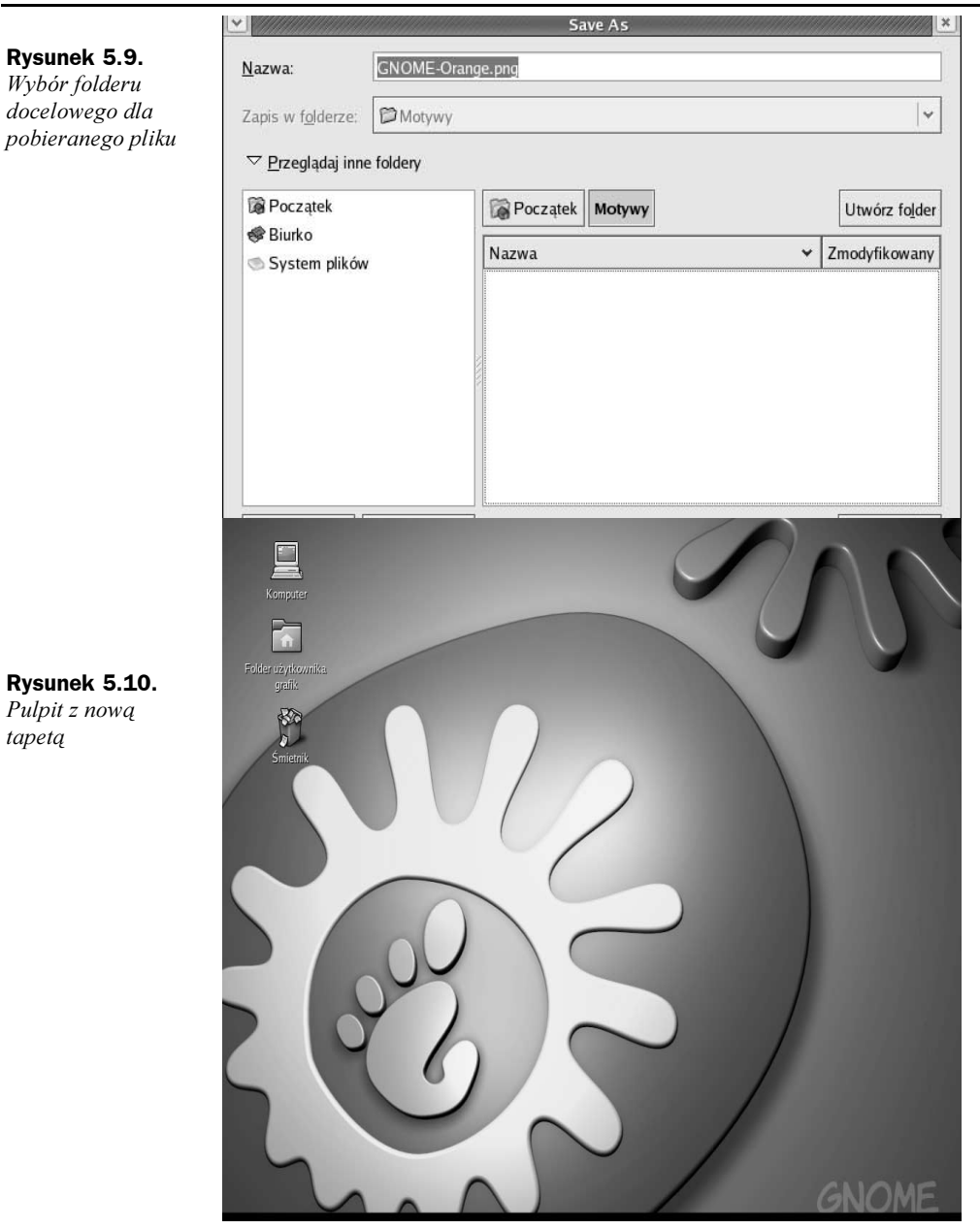

Aby powrócić do tapety, która była skonfigurowana domyślnie, wystarczy kliknąć pulpit prawym przyciskiem myszy i wybrać opcję Przywróć domyślne tło.

Łatwo zauważyć, że na rysunku 5.10 nie widać paneli. Uznałem, że zasłaniają mi widok tapety, więc wykorzystałem opcję automatycznego ukrywania paneli. W tym celu należy kliknąć prawym przyciskiem myszy pusty obszar panelu i wybrać funkcję Właściwości. W oknie Właściwości panelu zaznacza się opcję Automatyczne ukrywanie, po czym klika przycisk Zamknij. Funkcja automatycznego ukrywania panelu działa

podobnie jak w Windows czy Mac OS X — panel będzie ukryty aż do momentu, gdy wskaźnik myszy zatrzyma się na chwilę nad krawędzią ekranu, za którą jest ukryty panel. Wykorzystanie tej funkcji wymaga wyboru kompromisu pomiędzy walorami estetycznymi a wygodą użytkowania. Wolność artysty przede wszystkim.

## 5A-6. Zmiana ramek okien, elementów sterujących i zestawów ikon

Dotarliśmy do mojego ulubionego miejsca w dziedzinie chirurgii plastycznej systemów operacyjnych — modyfikacji wyglądu obramowań okien i elementów sterujących aplikacji. Do roboty!

Procedura jest w rzeczywistości bardzo prosta. Z menu Aplikacje wywołujemy funkcję Preferencje/Motyw. Otworzy się okno Ustawienia motywu, w którym pojawi się lista motywów zainstalowanych w systemie (rysunek 5.11). Domyślny motyw systemu Fe-

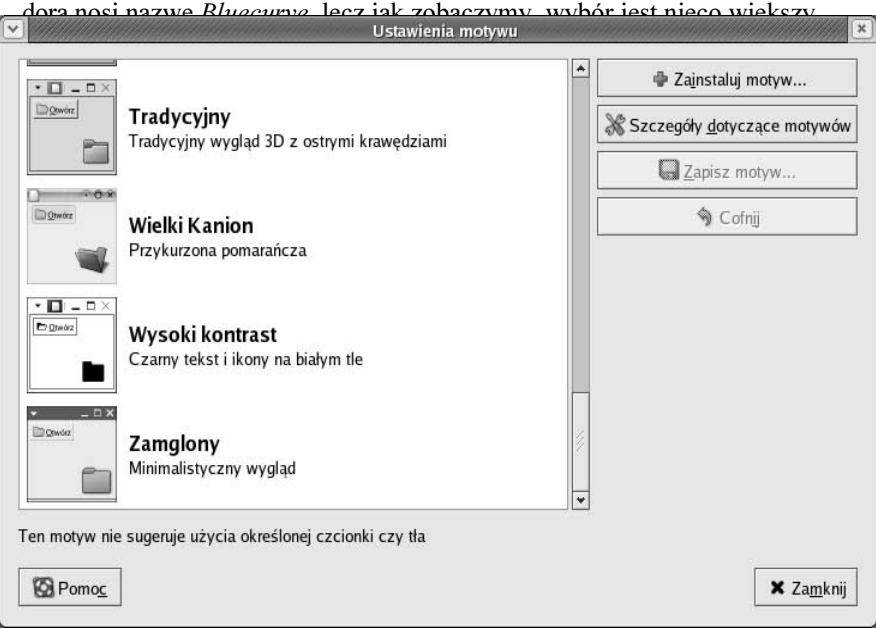

Rysunek 5.11. Wybór motywu GNOME

Aby posmakować tego, co nas czeka, warto kliknąć po kolei każdy z dostępnych motywów. Zmiana wystroju nastąpi natychmiast. Jedno kliknięcie zmieni obramowania okien, elementy sterujące aplikacji a nawet ikony, o czym można się przekonać zaglądając na pulpit. Szczególnie wyraźnie widać różnice po wybraniu motywu Crux albo Wielki Kanion.

Każdy z motywów składa się z obramowania okna, zestawu elementów sterujących i kolekcji ikon. Dzięki temu można mieszać te elementy w różnych zestawieniach, tworząc własne. Jeśli komuś podobają się bąbelkowe elementy sterujące motywu Wielki Kanion,

obramowania okien z motywu Zamglony i ikony z motywu Oceaniczny sen nie ma problemu, ponieważ mamy możliwość zdefiniowania własnego motywu na podstawie istniejących elementów.

Aby przygotować własny motyw zbudowany ze składników istniejących motywów, wystarczy kliknąć przycisk Szczegóły dotyczące motywów w oknie Ustawienia motywu. Pojawi się nowe okno z trzema zakładkami: Elementy sterujące, Krawędź okna oraz Ikony. Na każdej z tych zakładek znajdują się nazwy motywów poszczególnych elementów środowiska, które można dobierać według własnego uznania. Na przykład na zakładce Elementy sterujące wybierzemy Wielki Kanion, na zakładce Krawędź okna wybierzemy *Mist*, natomiast na zakładce *Ikony* wybierzemy motyw *Sandy*, który to właśnie jest wykorzystany w głównym motywie nazwanym Oceaniczny sen.

Przyjrzyjmy się wynikowi… Nieźle, lecz po namyśle decydujemy, że krawędzie okien z motywu Zamglony nie pasują do całości. W poszukiwaniu lepszego dopasowania przejrzymy listę motywów krawędzi okien i znajdziemy motyw Metabox, który pasuje lepiej. Po zakończeniu pracy zamkniemy okno Szczegóły dotyczące motywów klikając przycisk Zamknij.

Po powrocie do okna Ustawienia motywu zauważymy, że pojawił się nowy motyw nazwany Własny motyw. Taki motyw można zgodnie z informacją w oknie zapisać na przyszłość. W tym celu wystarczy kliknąć przycisk Zapisz motyw. Pojawi się okno, w którym można nadać nazwę motywowi oraz podać jego krótki opis, po czym zatwierdzić dane przyciskiem Zapisz. Nowy motyw pojawi się w oknie Ustawienia motywu zgodnie

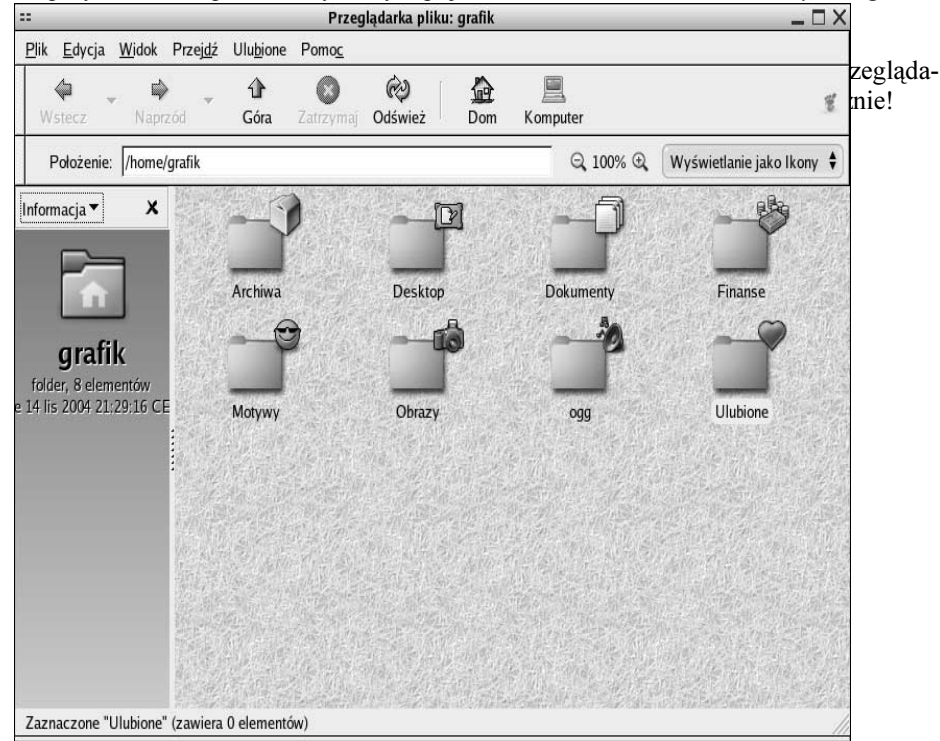

Rysunek 5.12. Nowy wygląd folderu użytkownika

## 5A-7. Instalowanie dodatkowych motywów obramowań okien, elementów sterujących oraz ikon

Jeśli kogoś te możliwości zachęciły do dalszych eksperymentów, lecz nie jest do końca zadowolony z "fabrycznego" zestawu elementów, może pobrać z internetu dodatkowe motywy obramowań, elementów sterujących i ikon. Aby to zademonstrować, można przygotować motyw wzorowany na wystroju graficznym systemów Mac OS X. Przeciwników wyglądu Macintoshy a zwolenników Windows uspokoję nieco, że motywy przypominające wygląd MS Windows znajdują się już w standardowej instalacji systemu Fedora. Poza tym to tylko ćwiczenia, proponuję więc na chwile opanować animozje.

#### Pobranie potrzebnych plików

Aby zdobyć niezbędne materiały, znów udamy się na stronę http://art.gnome.org. Tym razem należy zainteresować się odnośnikiem Applications pod nagłówkiem Desktop Themes. Poszukajmy motywu Aquativo. Po kliknięciu jego nazwy otworzy się strona pobierania. Teraz należy kliknąć nazwę pliku (GTK2-Aquativo-1.5.tar.gz) prawym przyciskiem myszy i z menu podręcznego wybrać funkcję Save link as. Plik można zapisać w katalogu Motywy.

Potrzebny nam będzie też motyw krawędzi okien. Odpowiednie zasoby można znaleźć po kliknięciu odnośnika Window Borders pod nagłówkiem Desktop Themes. Gdy otworzy się odpowiednia strona, poszukajmy motywu o nazwie Metativo i kliknijmy jego odnośnik. Po otwarciu się strony pobierania motywu klikamy prawym przyciskiem myszy nazwę pliku MCity-Metativo.tar.gz i z menu podręcznego wybieramy funkcję Save link as.

Na końcu ściągniemy również motyw ikon. Wybrane przeze mnie ikony stanowią wyraz fascynacji systemami Mac z punktu widzenia użytkownika Linuksa i nie jest to typowa kopia ikon z systemów Macintosh. Niemniej jednak wyglądają ciekawie. Aby ściągnąć ten motyw, należy wybrać odnośnik Icon znajdujący się pod nagłówkiem Desktop Themes i odszukać nazwę Tux n Tosh 2. Po przejściu na stronę pobierania motywu klikamy prawym przyciskiem myszy nazwę pliku ICON-Tux-n-Tosh-0.1.tar.bz2 i z menu podręcznego wybieramy funkcję Save link as.

#### Instalacja nowych motywów

Po pobraniu niezbędnych plików można przystąpić do ich instalacji w systemie. Po pierwsze, otwieramy w Nautilusie folder Motywy i przeciągamy jego okno na brzeg ekranu. Następnie otwieramy okno Ustawienia motywu i klikamy przycisk Szczegóły dotyczące motywów, w którym otwieramy zakładkę Krawędź okna.

Zamiast skorzystać z przycisku Zainstaluj motyw wystarczy po prostu przeciągnąć z okna folderu Motywy odpowiedni plik na listę dostępnych motywów w oknie Szczegóły dotyczące motywów. Pojawi się niewielkie okno z pytaniem o to, czy zainstalować motyw z pliku o danej nazwie (rysunek 5.13). Wystarczy kliknąć przycisk Zainstaluj i do listy dostępnych motywów krawędzi okien zostanie dodany motyw MetaTivo. Można go od razu kliknąć i sprawdzić w działaniu.

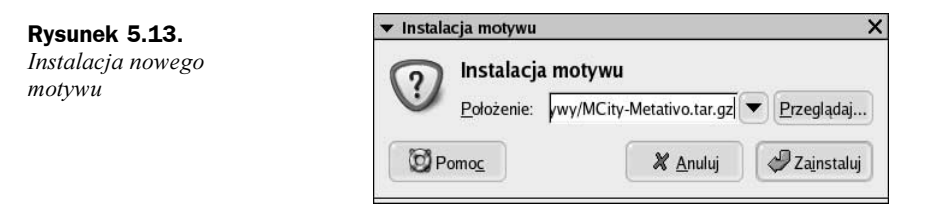

W podobny sposób instaluje się motywy elementów sterujących. Otwieramy zakładkę Elementy sterujące okna Szczegóły dotyczące motywów i na listę motywów przeciągamy plik GTK2-Aquativo-1.5.tar.gz z okna folderu Motywy. Ponownie pokaże się okno Instalacja motywu, w którym należy kliknąć przycisk Zainstaluj. Zainstalowany motyw pojawi się w liście motywów elementów kontrolnych pod nazwą Aquativo-1.5. Po kliknięciu tej nazwy elementy kontrolne aplikacji prawie natychmiast zmienią swój wygląd.

Na koniec zainstalujemy motyw ikon. Otwieramy zakładkę *Ikony* okna Szczegóły dotyczące motywów i na listę motywów przeciągamy plik ICON-Tux-n-Tosh-0.1.tar.bz2. Pokaże się okno Instalacja motywu, w którym należy kliknąć przycisk Zainstaluj. Zainstalowany motyw pojawi się w liście motywów ikon pod nazwą Tux 'n' Tosh. Po kliknięciu tej nazwy elementy kontrolne aplikacji prawie natychmiast zmienią swój wygląd.

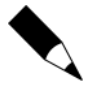

W przypadku motywu ikon Tux 'n' Tosh tak naprawdę opisany wyżej sposób nie działa poprawnie. Zainstalowany motyw nie pojawia się w oknie Szczegóły dotyczące motywu. Istnieje jednak metoda poradzenia sobie z tym problemem. Dalsze szczegóły można znaleźć w rozdziale 20.

Okna, menu, ikony i panel powinny uzyskać wygląd bardzo przypominający styl Aqua znany z systemów Mac OS X. Zapewne wypadałoby jedynie nieco przystosować wygląd tła w Nautilusie, lecz to pozostawiam jako ćwiczenie dla Czytelników. Pozostawiam wolną rękę — można kontynuować proces udoskonalania własnego motywu w stylu Aqua, można zostawić tak, jak jest w tej chwili albo porzucić uzyskany efekt i zainstalować sobie inny motyw. Dla uzyskania jednolitości z przykładami w dalszych częściach książki proponuję jednak przywrócić motyw Bluecurve.

## Zmiana stylu ekranu logowania

Na stronie art.gnome.org znajduje się odnośnik z nazwą Login Manager. Chodzi tutaj o ekran logowania, nazywany również ekranem powitalnym systemu. Jest to po prostu ten ekran, gdzie po uruchomieniu komputera wpisuje się nazwę użytkownika i hasło. Ekran logowania jest kolejnym elementem systemu, który można przystosować do własnych upodobań. W tym przypadku jednak zmiany nie będą dotyczyły jednego użytkownika, lecz wszystkie osoby logujące się do systemu, więc styl tego elementu warto dobierać rozważnie. Oczywiście w przypadku, gdy system ma tylko jednego użytkownika, powyższa uwaga nie ma zastosowania.

### Pobieranie motywu ekranu logowania

Aby pobrać niestandardowy motyw ekranu logowania, należy na stronie http://art. gnome.org kliknąć odnośnik Login Manager. Po wyszukaniu motywu odpowiadającego naszym oczekiwaniom pobieramy go na swój komputer w podobny sposób jak pozostałe motywy. W tym przypadku pozostawię jednak wolną rękę Czytelnikowi i nie będę narzucał żadnych pomysłów. Tak jak w przypadku pozostałych motywów zapiszmy go w folderze Motywy.

## Instalacja motywu ekranu logowania

Po pobraniu odpowiedniego pliku z motywem należy otworzyć okno ustawienia ekranu logowania. W tym celu z menu systemowego wywołuje się funkcję *Aplikacje/Ustawienia* systemowe/Okno logowania. Pojawi się okno z prośbą o podanie hasła użytkownika root. Po wpisaniu hasła potwierdzamy je przyciskiem  $OK$ , po czym pojawi się okno Ustawienia ekranu logowania (rysunek 5.14).

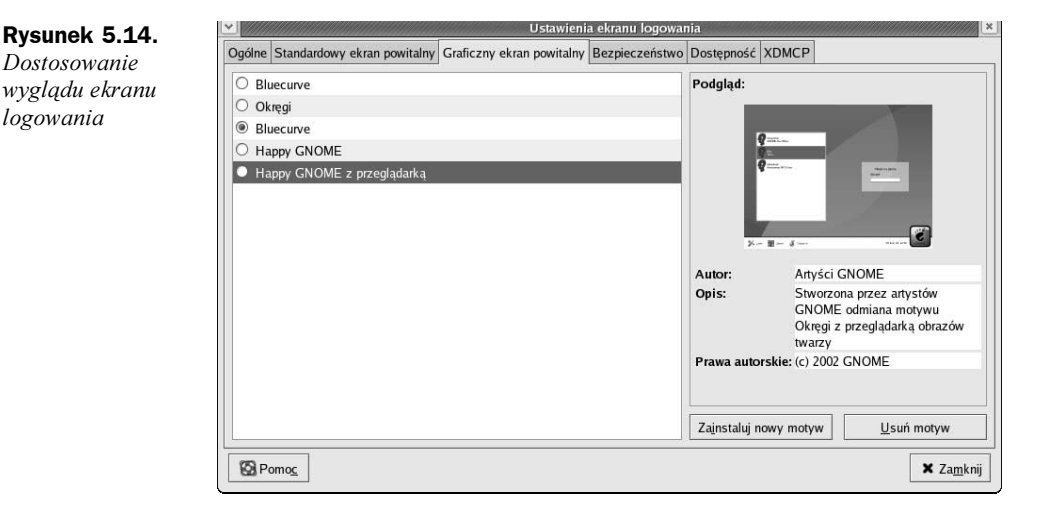

Teraz otwieramy zakładke Graficzny ekran powitalny. Pojawi się lista motywów zainstalowanych wraz z systemem i można przejrzeć ich miniatury, klikając każdą z pozycji.

Tym razem nie zadziała sztuczka z przeciągnięciem nazwy pliku, lecz oczekiwany rezultat można osiągnąć w sposób niewiele bardziej skomplikowany: klikając przycisk Zainstaluj nowy motyw.

Po kliknięciu przycisku Zainstaluj nowy motyw pojawi się okno wyboru pliku. Jak pamiętamy, plik został zapisany w folderze /home/grafik/Motywy. Po wyborze pliku klikamy OK i jego pozycja pojawi się na liście dostępnych motywów ekranu logowania.

Aby zmienić ekran logowania, wystarczy zaznaczyć go na liście i kliknąć przycisk Zamknij. Oczywiście, aby sprawdzić wynik tej operacji, należy wylogować się z systemu i zalogować ponownie, lecz nie ma potrzeby ponownego uruchamiania komputera.

Wybór wygaszacza ekranu Dawniej wygaszacze ekranu były obowiązkowym elementem komputera z powodu konieczności zabezpieczenia monitora przed przedwczesnym wypaleniem. Jednak technologia wytwarzania wyświetlaczy posunęła się do takiego stanu, że stosowanie wygaszacza nie jest już koniecznością. Jednak większość wygaszaczy po prostu spełnia funkcję estetyczną i mam dla wszystkich świetną wiadomość: Fedora posiada gigantyczny wybór wygaszaczy ekranu — jest ich ponad dwieście! Z tej ogromnej listy z pewnością uda się wybrać kilka pozycji godnych zainteresowania. W standardowej konfiguracji wygaszacz ekranu jest skonfigurowany w taki sposób, żeby wybierał losowy moduł z tej potężnej listy zmieniając go co kilka minut. To ustawienie można zmienić wywołując z menu systemowego funkcję Aplikacje/preferencje/Wygaszacz ekranu.

Okno Screensaver Preferences przedstawione na rysunku 5.15 pozwala skonfigurować wiele opcji, jak odstęp pomiędzy zmianami typu wygaszacza czy długości czasu bezczynności, po upływie którego wygaszacz włączy się. Można również włączyć tylko jeden wygaszacz lub nie włączać go w ogóle. W trybie losowym wygaszacza ekranu można pominąć te moduły, których nie chcemy stosować, wystarczy usunąć zaznaczenie opcji obok nazwy modułu.

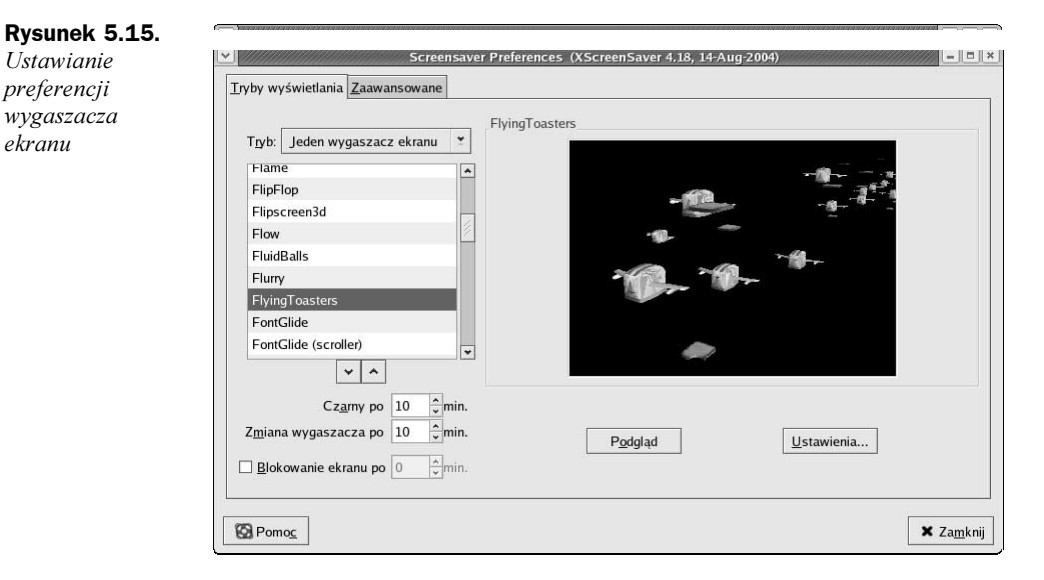

# $\overline{\phantom{a}}$

Jeden z moich znajomych powiedział kiedyś "Jaka to radość z oglądania obrazu, jeśli nie słychać muzyki?". Miał oczywiście na myśli coś innego, lecz słowa te dziwnie pasują do tematu dostosowania systemu do preferencji estetycznych. Jeśli ktoś zmodyfikował system w taki sposób, żeby był krzykliwy od strony wizualnej, dlaczego nie uzupełnić tego o efekty dźwiękowe?

Nie nalegam na ekstrawagancje w tym zakresie, ponieważ nie każdy jest zwolennikiem dźwięków systemowych, warto jednak wiedzieć, że istnieje możliwość włączenia opcji odtwarzania dźwięków, które będą towarzyszyły poszczególnym zdarzeniom systemowym. W domyślnej konfiguracji dźwięki systemowe są nieaktywne, lecz włączenie i skonfigurowanie ich jest bardzo proste.

W tym celu należy wywołać z menu systemowego funkcje Aplikacje/Preferencje/Dźwięk. Pojawi się okno Ustawienia dźwięku. Aby włączyć dźwięki systemowe, należy włączyć opcje na zakładce Ogólne: Uruchamianie serwera dźwięku oraz Powiązanie dźwięku ze zdarzeniami.

Następnie należy otworzyć zakładkę Zdarzenia dźwiękowe, na której znajduje się lista zdarzeń wraz z przypisanymi im dźwiękami (rysunek 5.16). Można odsłuchać dźwięki ustawione standardowo, zaznaczając nazwę zdarzenia i klikając przycisk Odtwórz.

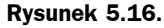

Konfiguracja dźwięków towarzyszących zdarzeniom w GNOME

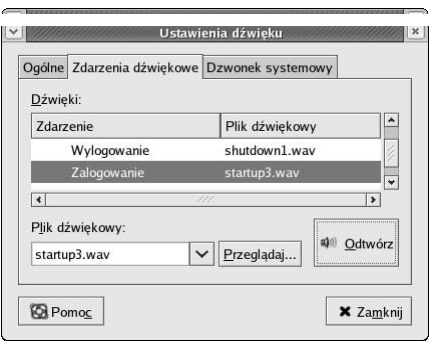

Lista zdarzeń zawiera zdarzenia środowiska GNOME oraz kilku gier GNOME. Można zauważyć, że niektóre zdarzenia nie mają skojarzonych dźwięków. Wykorzystując przycisk Przeglądaj można ze zdarzeniami kojarzyć dowolne dźwięki (dopasowując je odpowiednio pod względem typu i czasu trwania) ze zgromadzonych własnych kolekcji lub ściągniętych z internetu.

## Motywy Firefoksa

Oprócz modyfikacji wyglądu systemu mamy również możliwość dostosowania wyglądu przeglądarki WWW, Firefoksa. Przeglądarka ta dostosowuje się do wyglądu systemu, lecz istnieje możliwość skonfigurowania wyglądu tej aplikacji w sposób zupełnie niezależny od systemu. Na początek uruchomimy program, powinien wyglądać tak, jak zwykle.

## Instalacja nowych motywów

Osoby niezadowolone ze standardowego motywu mogą pobrać z internetu zupełnie nowe. W tym celu należy wywołać z menu funkcję Tools/Themes. Pojawi się okno Themes, w którego w prawym dolnym rogu znajduje się odnośnik Get more themes. Otworzy się nowe okno ze stroną zawierającą między innymi motywy dla Firefoksa. W liście kategorii po lewej stronie proponuję kliknąć odnośnik All. Po załadowaniu się strony należy ponad listą motywów zmienić system operacyjny (OS) na Linux, natomiast wersję na Firefox 1.0PR (motywy dla Firefoksa 1.0 nie będą działać ze standardową wersją Firefoksa zainstalowaną w Fedora Core 3). Po wybraniu odpowiedniego motywu należy kliknąć jego nazwę i otworzy się strona szczegółów motywu.

Po załadowaniu strony motywu należy kliknąć link Install now, po czym pojawi się okno z prośbą o potwierdzenie zamiaru instalacji (rysunek 5.17). Należy kliknąć przycisk OK, po czym pokaże się okno wyboru motywu z paskiem postępu informującym o procesie pobierania pliku.

Rysunek 5.17.

Potwierdzenie instalacji nowego motywu Firefoksa

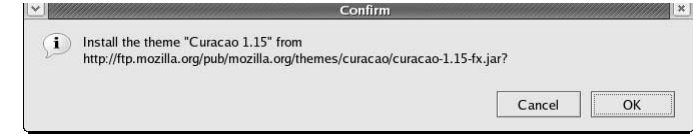

Po zakończeniu pobierania pliku w oknie *Themes* powinien pojawić się podgląd wyglądu motywu. Aby go zastosować, należy kliknąć przycisk Use theme po czym zamknąć przeglądarkę i uruchomić ją ponownie. Wtedy można już podziwiać nowo zainstalowany motyw (rysunek 5.18).

#### Rysunek 5.18.

Nowy motyw Firefoksa — Curacao

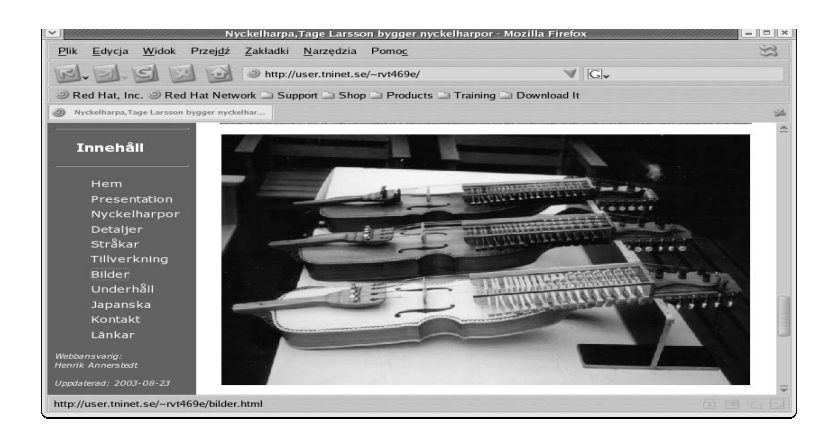

Można oczywiście pobierać i instalować dowolne motywy z tej strony, należy jednak pamiętać o dopasowaniu wersji motywu do wersji przeglądarki (domyślnie uruchamiają się motywy dla najnowszej wersji Firefoksa, która może różnić się od zainstalowanej wersji 1.0RC, znanej również jako 0.10.1). Informację o wersji Firefoksa można znaleźć wywołując z menu programu funkcję Help/About Mozilla Firefox.